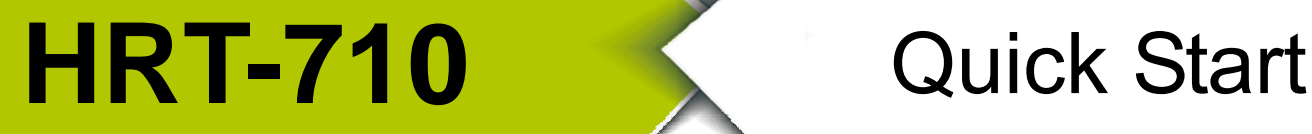

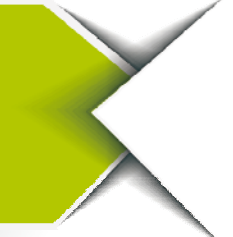

Nov 2012, Version 1.01

#### **Congratulations!**

The hardware wiring and detailed operation of HRT-710, users can refer to the user manual in the ICP DAS companion CD-ROM

(CD:\hart\gateway\HRT-710\manual\HRT-710\_usermanual.pdf).

The quick start is used to help users quickly understand HRT-710 how to convert Modbus communication to HART. The below demo will use a HRT-710 module (as HART master), one HART slave device and one PC to make a simple application as below Figure 1. The PC is prepared for the setting and operation of HRT-710.

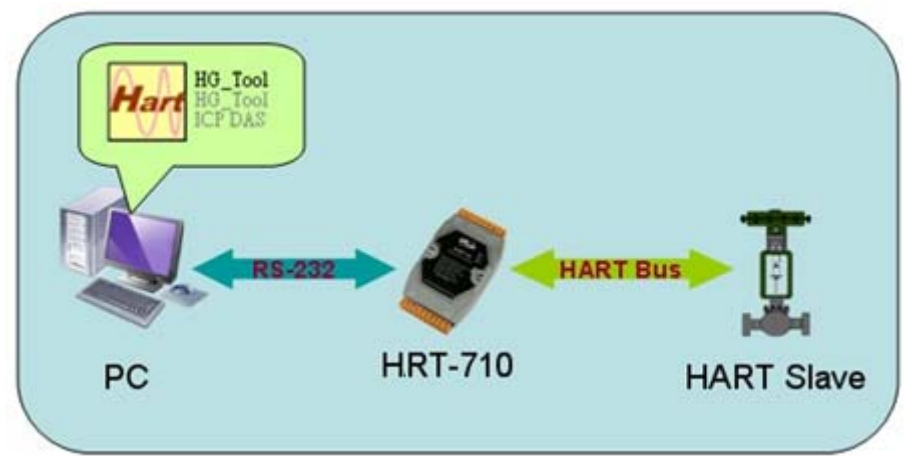

**Figure 1: Application example** 

# **Technical Support ············································**

**HRT-710 User Manual**

ftp://ftp.icpdas.com/pub/cd/fieldbus\_cd/hart/gateway/hrt‐710/manual/

**HRT-710 Website**

http://www.icpdas.com.tw/root/product/solutions/industrial\_communication/fieldbus/hart /gateway/hrt‐710.html

**ICP DAS Website** 

http://www.icpdas.com/

## **Pin Assignment**

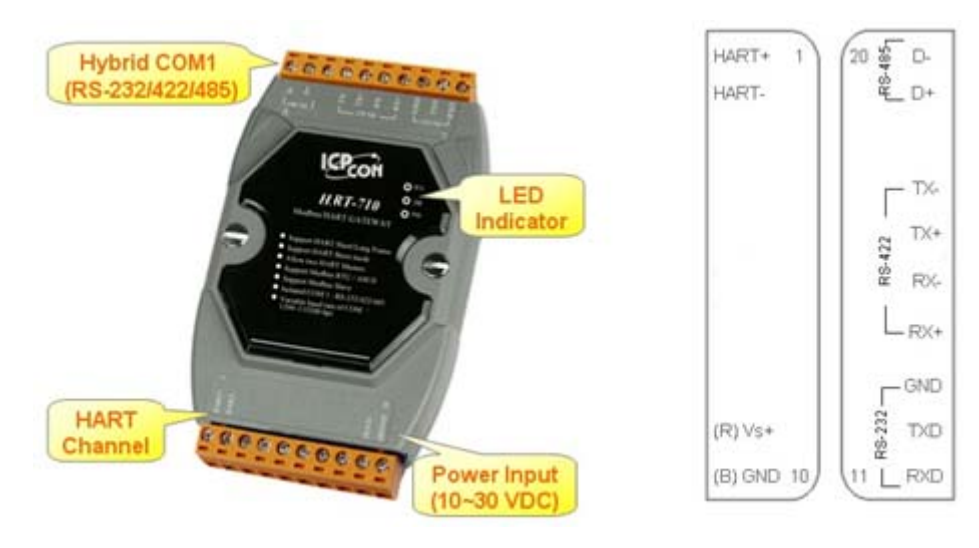

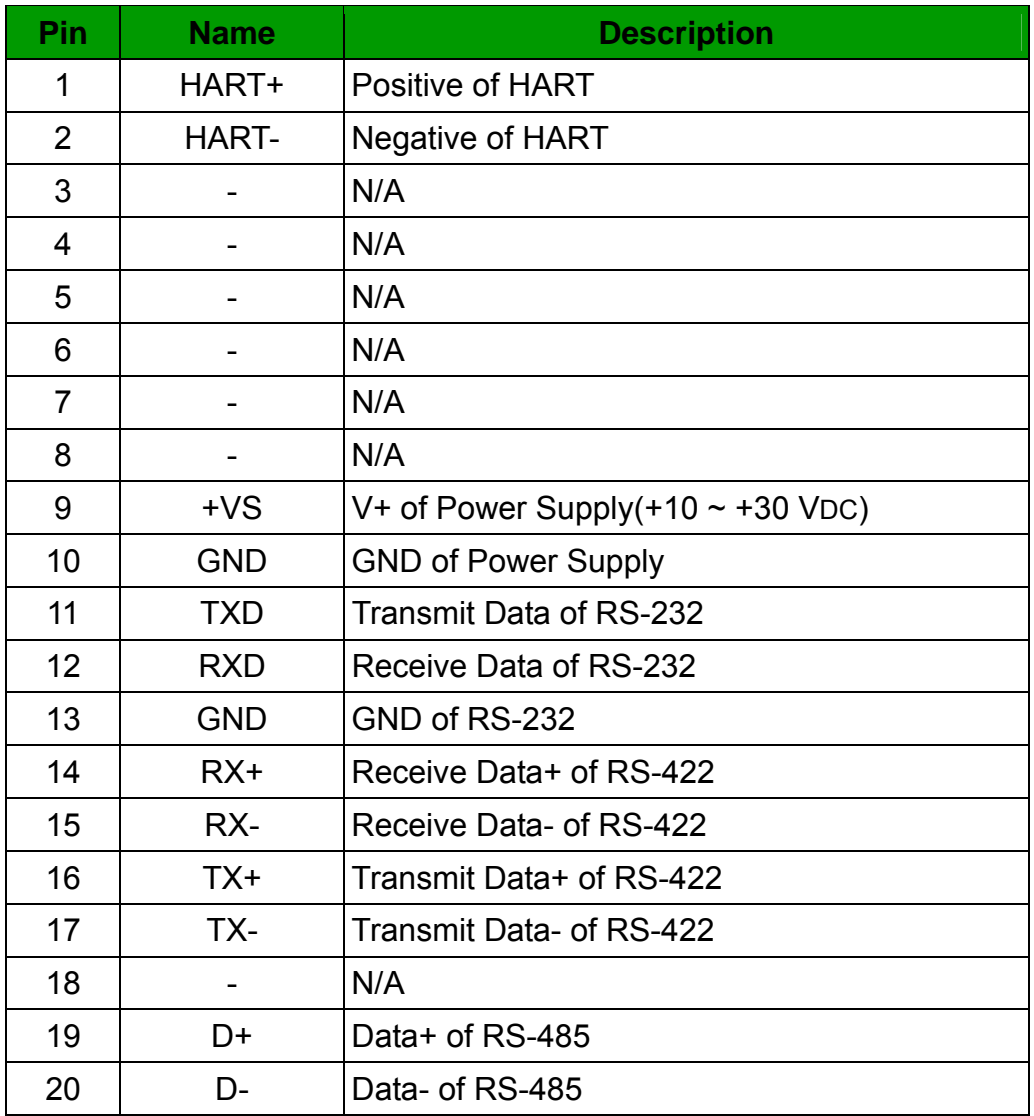

#### DIP Switch

If user set the DIP switch in the backplane of HRT-710 to be "Default" position, HRT-710 will run in the default mode.

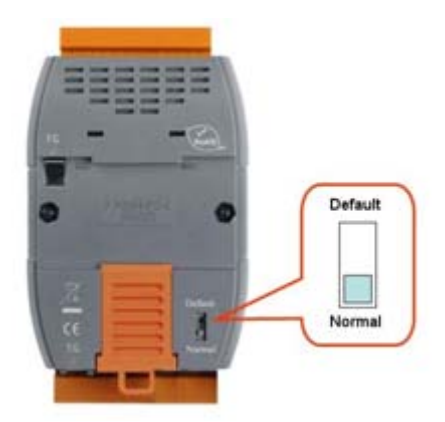

#### **Jumper**

The pins 1&2 of JP4 is closed by default and the 250  $\Omega$  (1/4 W) resistor will connect to HART network by default.

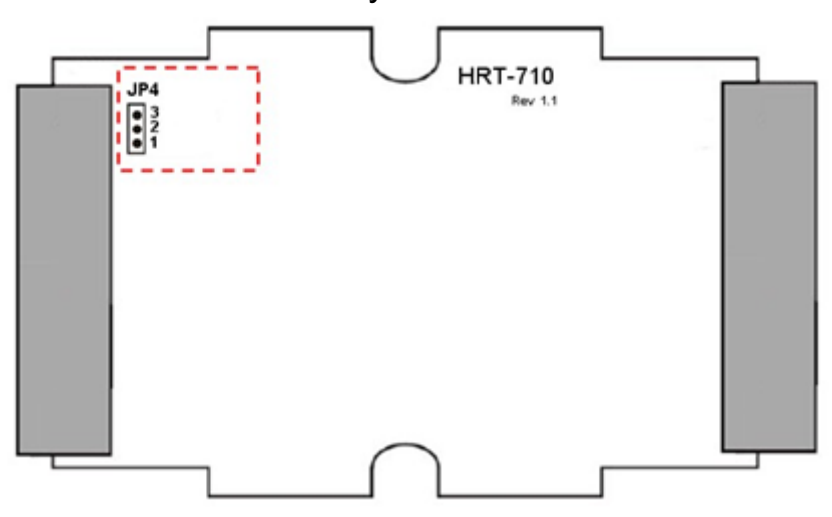

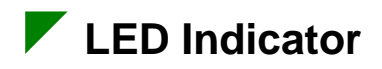

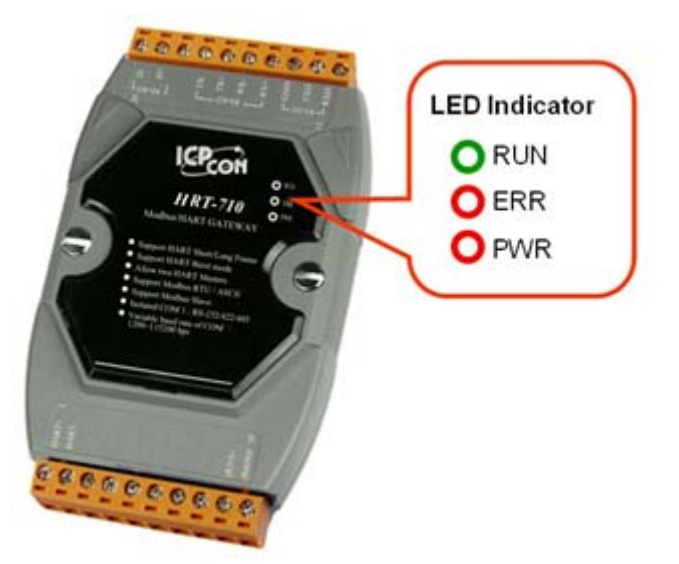

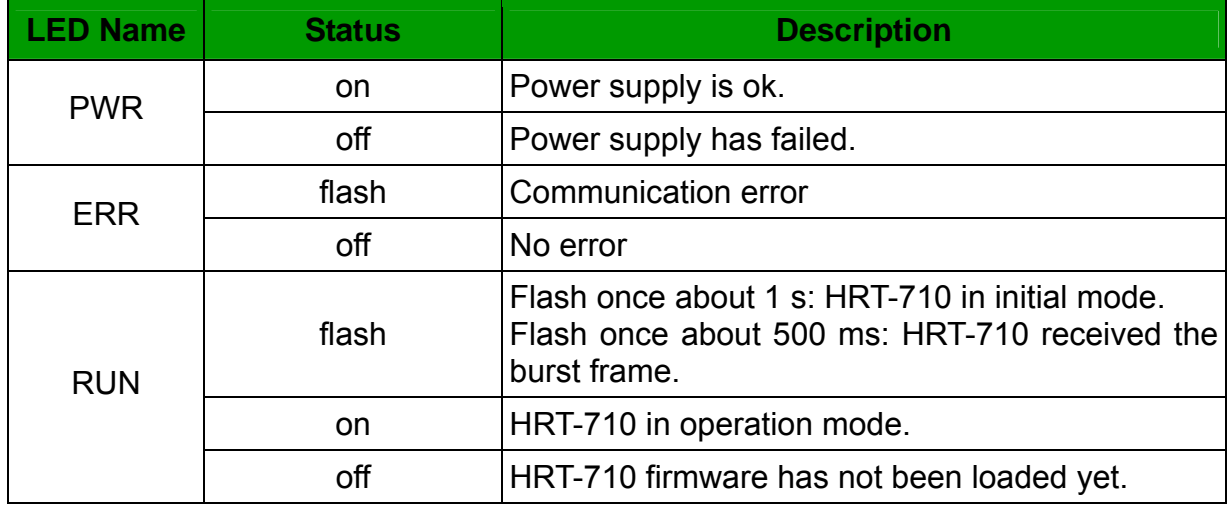

### **RS-232 connection**

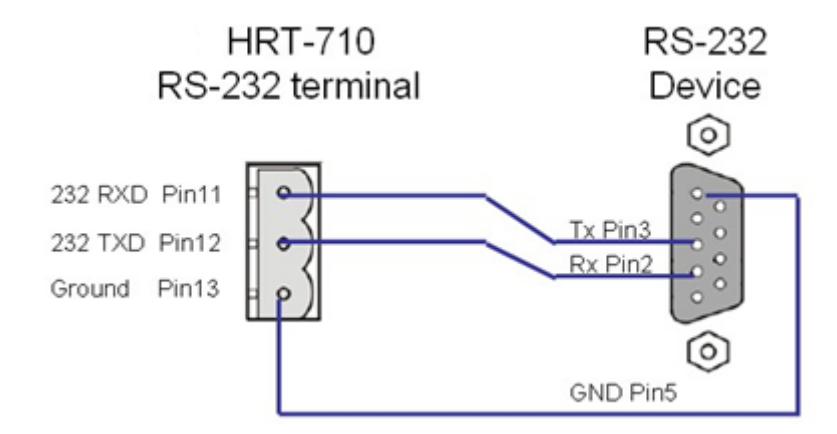

**HART network wiring** 

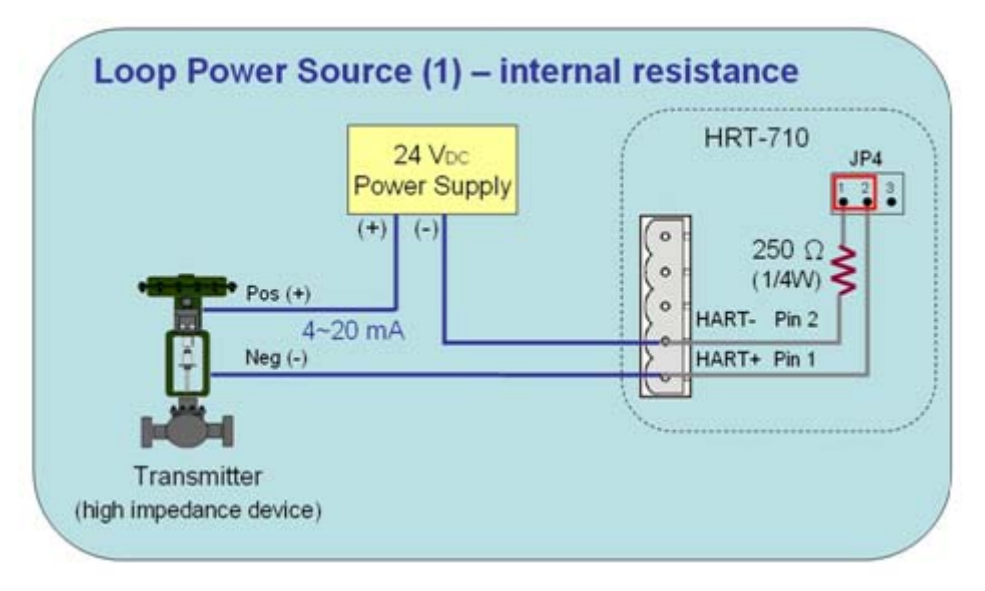

### **Install HG\_Tool Utility**

#### **[ Install .NET Compact Framework ]**

- (1) When executing HG\_Tool utility, the .NET Framework 2.0 or above must be installed first. If the .NET Framework 2.0 or above exists in the PC, please omit the step.
- (2) User can download and Install .NET Compact Framework from the below website.
- ◆ Microsoft .Net Framework Version 2.0**:** http://www.microsoft.com/downloads/details.aspx?FamilyID=0856eacb -4362-4b0d-8edd-aab15c5e04f5&DisplayLang=en
- ◆ Microsoft .Net Framework Version 3.5**:** http://www.microsoft.com/downloads/details.aspx?familyid=333325FD-AE52-4E35-B531-508D977D32A6&displaylang=en

#### **[ Install HG\_Tool.exe ]**

- (1) Users can download the installation file of "HG\_Tool" from the CD- ("CD:\hart\gateway\utilities\hg\_tool\") or ICP DAS web site**:**
	- "ftp://ftp.icpdas.com.tw/pub/cd/fieldbus\_cd/hart/gateway/utilities/hg\_tool/"
- (2) Execute the "setup.exe" file to install the "HG\_Tool" utility.
- (3) After finishing the installation of the HG\_Tool, users can run the utility. (refer to the path in the below figure)

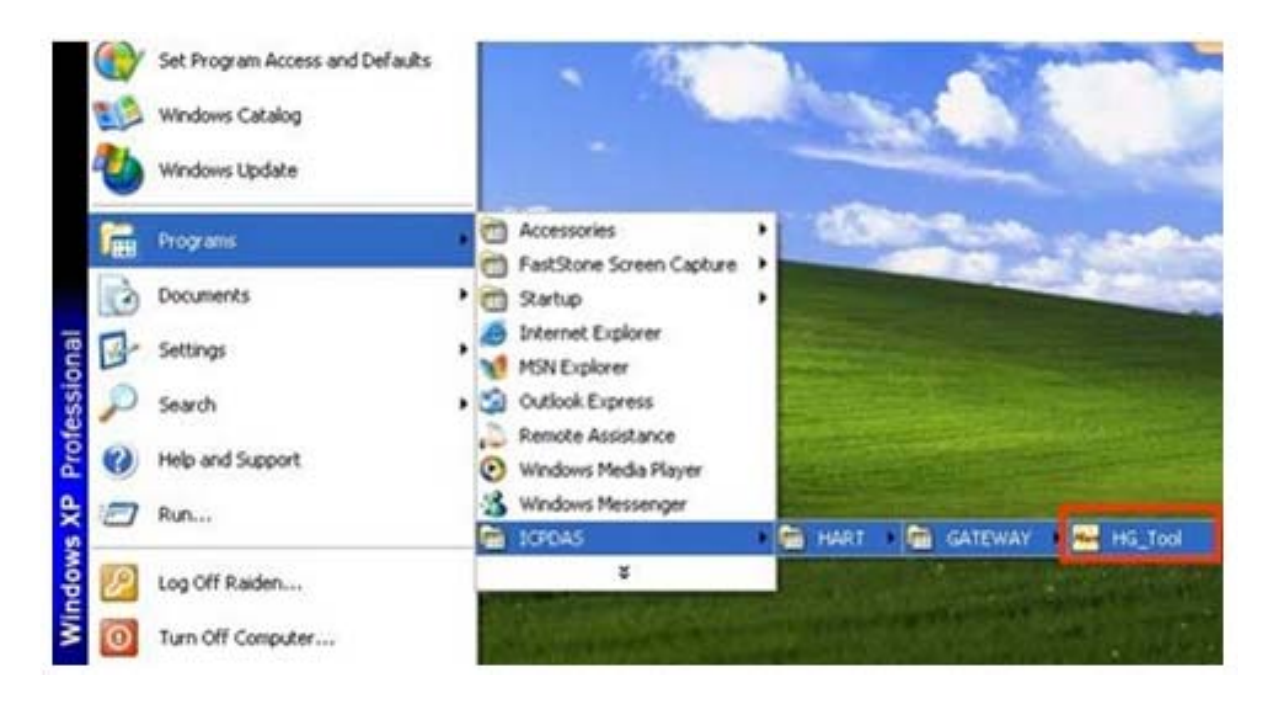

### **Communication test**

- Step 1: Connect PC, HRT-710 and HART slave device according to figure1.
- Step 2: Set the DIP switch to the "default" position.
- Step 3: Turn on the power of the HRT-710.
- Step 4: Wait for the "RUN" LED indicator to be always on status. If the led always flashes, please check the HART network wiring. It means the HRT-710 can't connect to the HART slave devices.
- Step 5: Execute the HG Tool utility.
- Step 6: Set the communication settings.

When the DIP switch is in the "default" position, the HRT-710 will adapt the follow communication settings of comport.

[1] Protocol: MB RTU

- [2] Net ID:1
- [3] Baud Rate: 115200 bps
- [4] Data Bits:  $8$
- [5] Stop Bits: 1
- [6] Parity: None

So the HG\_Tool must have the same settings with the HRT-710 as shown in the below figure.

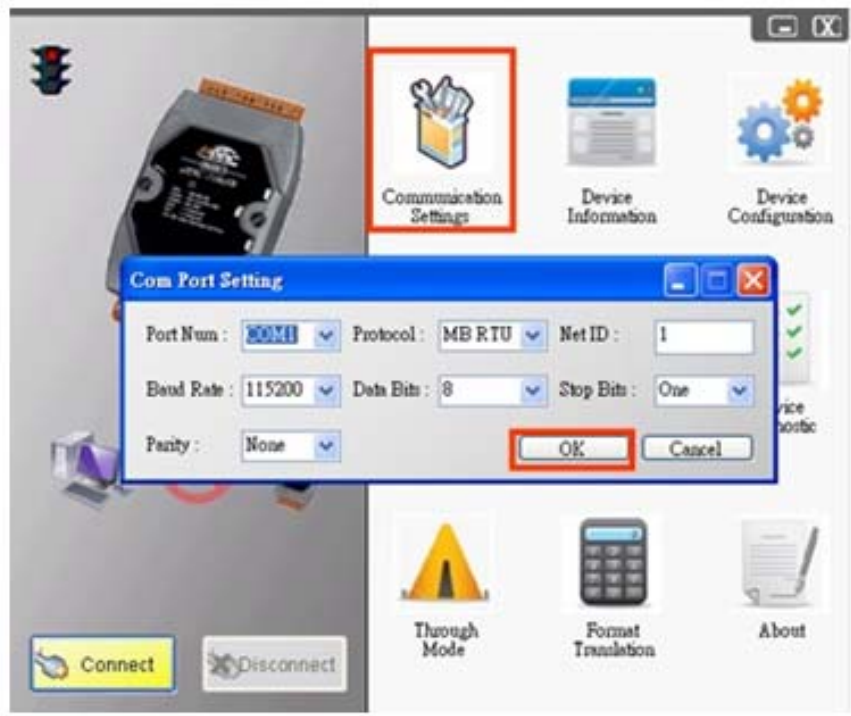

- Step 7: Click "Connect" button.
- Step 8: Wait for the traffic light changes into "green" light. If the traffic light always keeps in the "yellow" light, it means the PC can't connect to HRT-710, please check the RS-232 connection.
- Step 9: Click the "Device Information" icon. Then select the default command or user command and right-click the mouse to choose the "Basic Operation" option to get the information of the corresponding HART command.

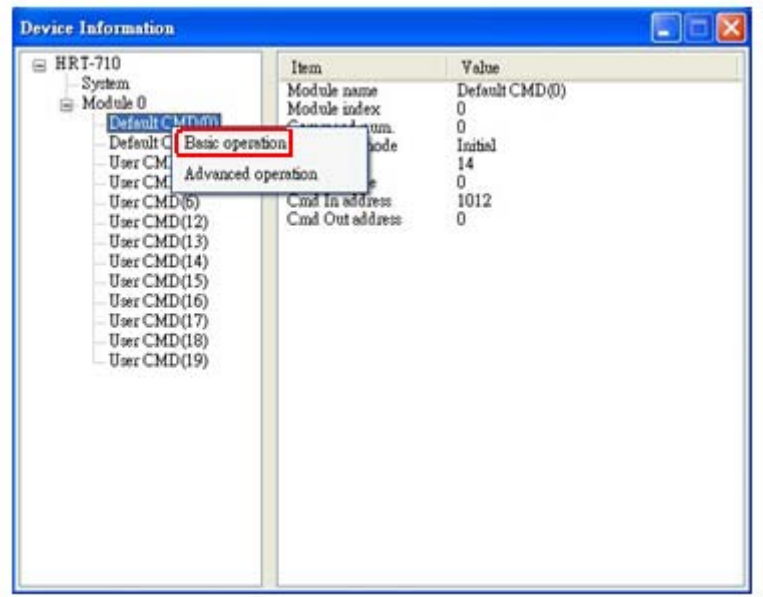

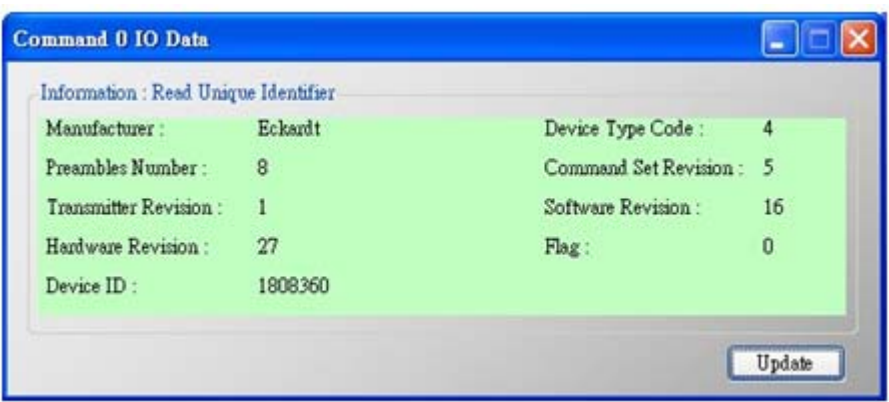

**The information of HART command 0**